### **Registratie op het Coupa Supplier Portaal (CSP)**

*Tip: Gebruik steeds Google Chrome*

U ontvangt onderstaande mail om u te registreren op het Coupa Supplier Portaal.

• Druk op de knop "Join Coupa".

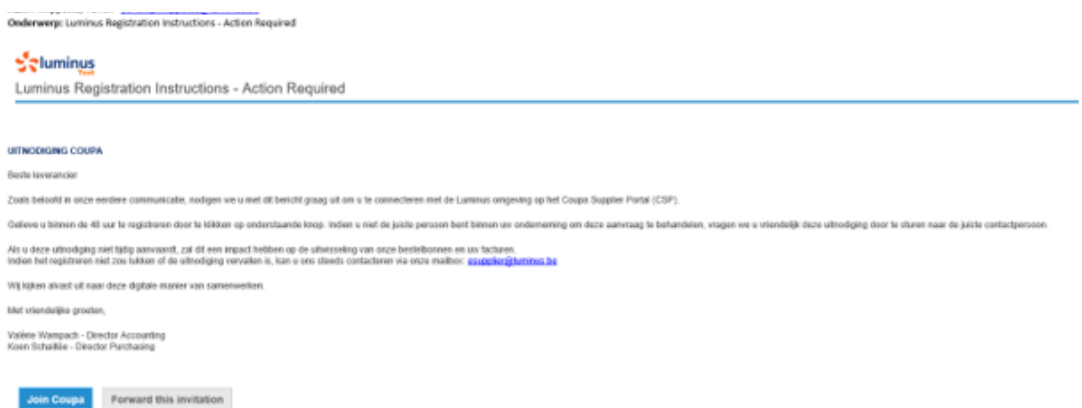

Door het kiezen van deze knop wordt u doorverwezen naar de volgende webpagina waar u uw account kan aanmaken.

- Kies voor een veilig paswoord (min 8 karakters en min 1 cijfer en letter).
- Accepteer de algemene voorwaarden.
- Klik op "Get Started".

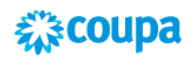

### Create your business account

Luminus is using Coupa to transact electronically and communicate with you. We'll walk you through a quick and easy setup of your account with Luminus so you're ready to do business together.

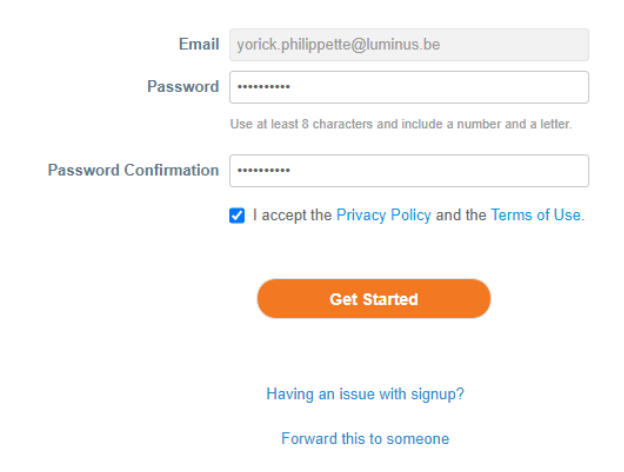

In het volgende scherm ziet u de bedrijfsgegevens die Luminus reeds bezit. De company name is uw leveranciersnummer, gelieve deze niet te wijzigen.

• Verifieer uw adresgegevens op correctheid en klik op "Next".

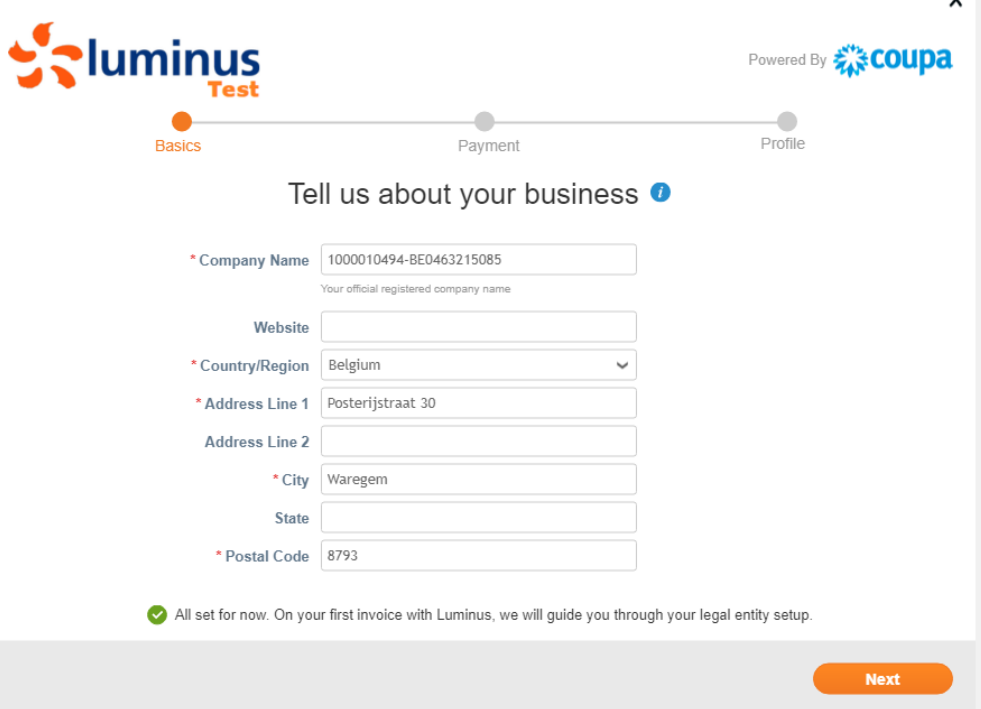

• Volgend scherm opent zich, klik hier ook op "Next".

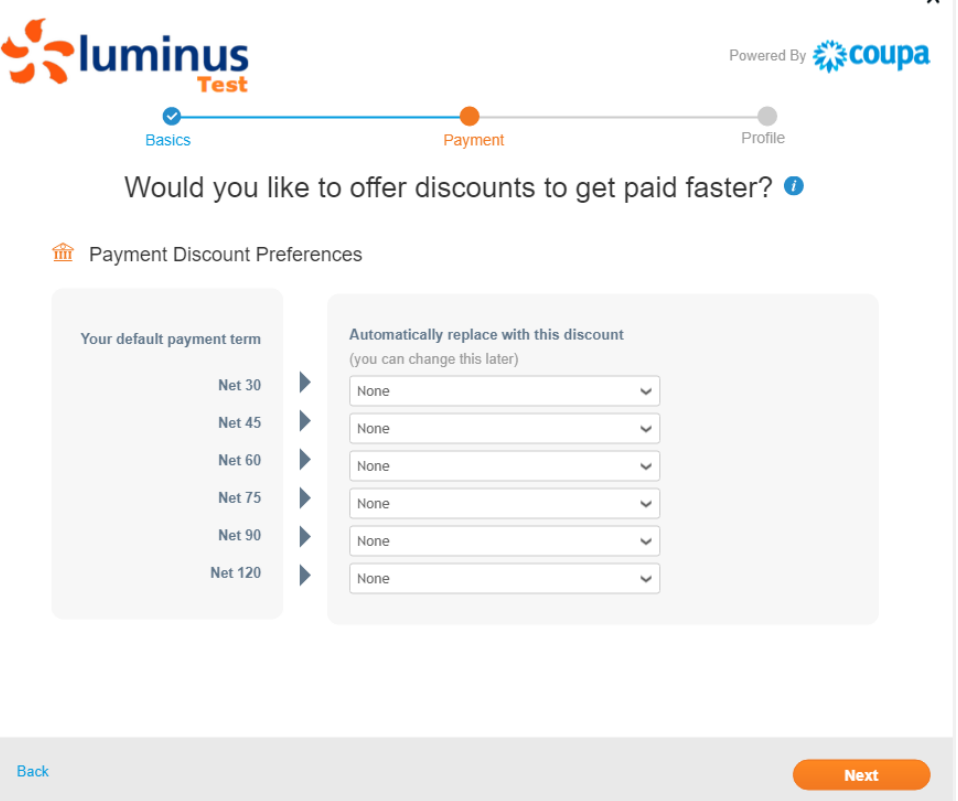

 $\mathbf{x}$ 

• Volgend scherm opent zich, klik hier op "Take Me There".

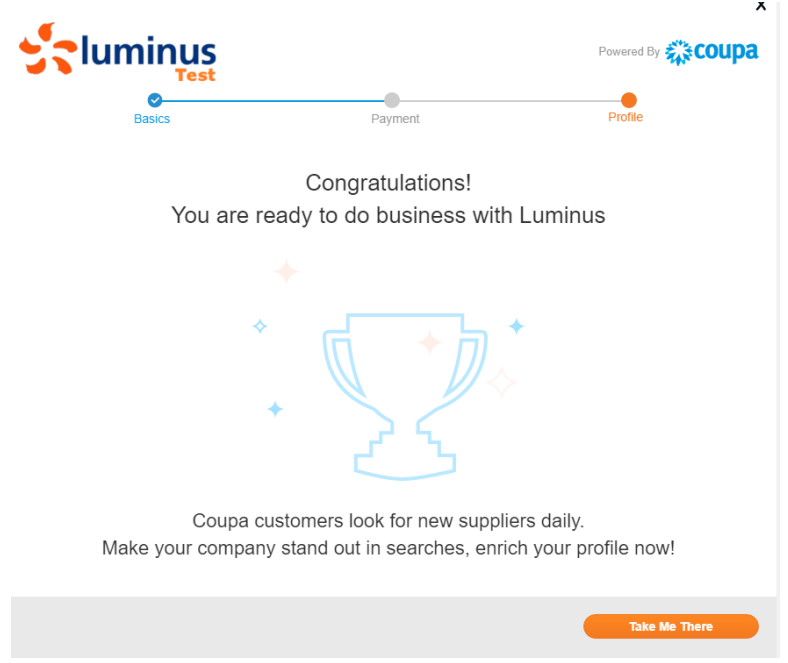

# Volgend scherm opent zich.

• Ga volledig naar beneden om de taal aan te passen.

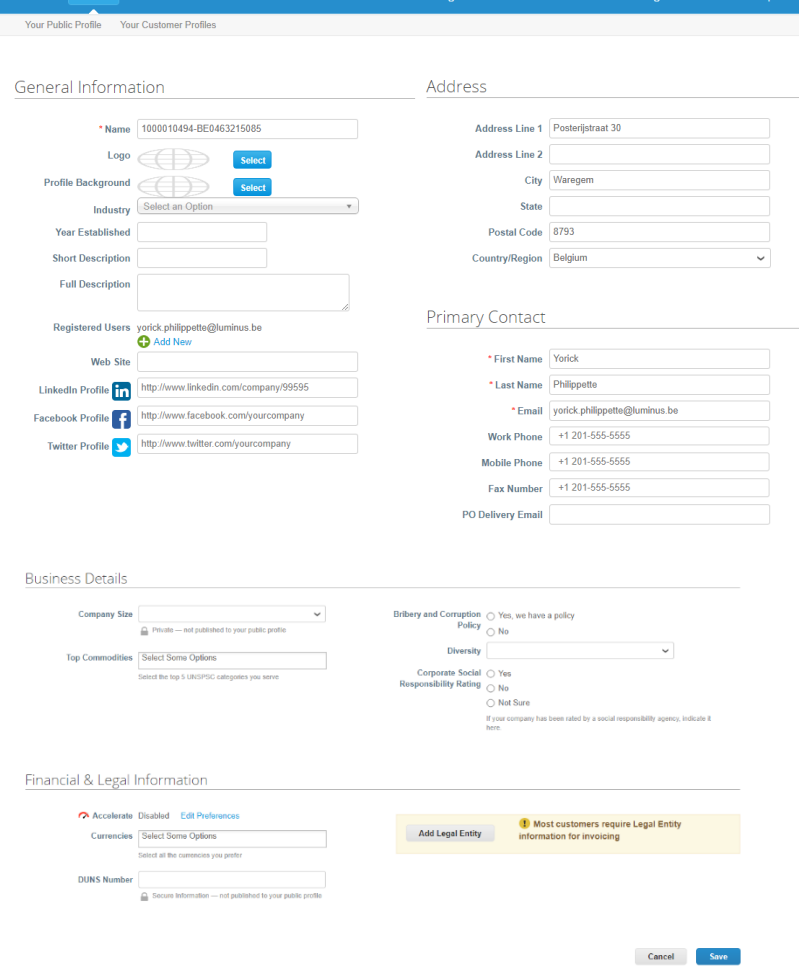

• Selecteer "Nederlands (België)".

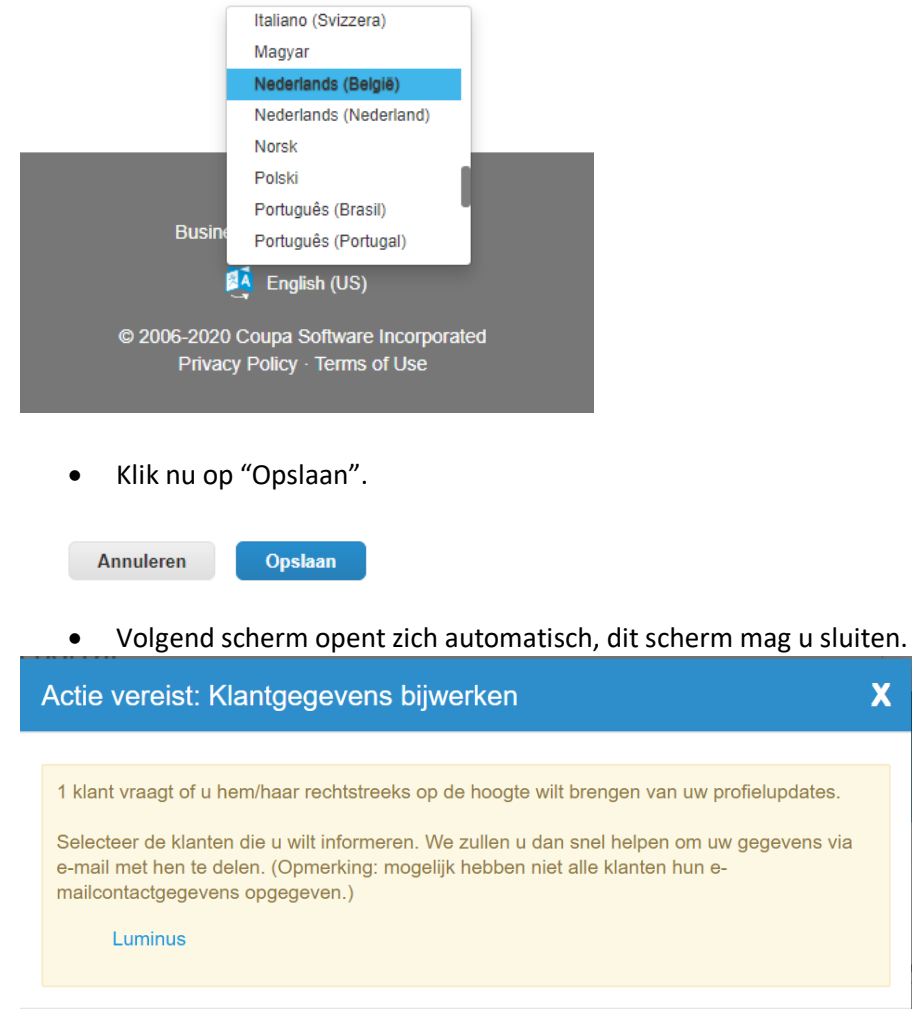

U bent nu geregistreerd op het Coupa Supplier Portal. U dient nu nog enkele stappen te doorlopen om in de toekomst eenvoudig uw facturen aan Luminus te bezorgen.

 $\overline{\mathbf{X}}$ 

Sluiten

- Kies voor "Profiel/Informatieverzoeken" en verifieer of het Luminus profiel geselecteerd is.
- Klik onderaan op "Instelling rechtspersoon".

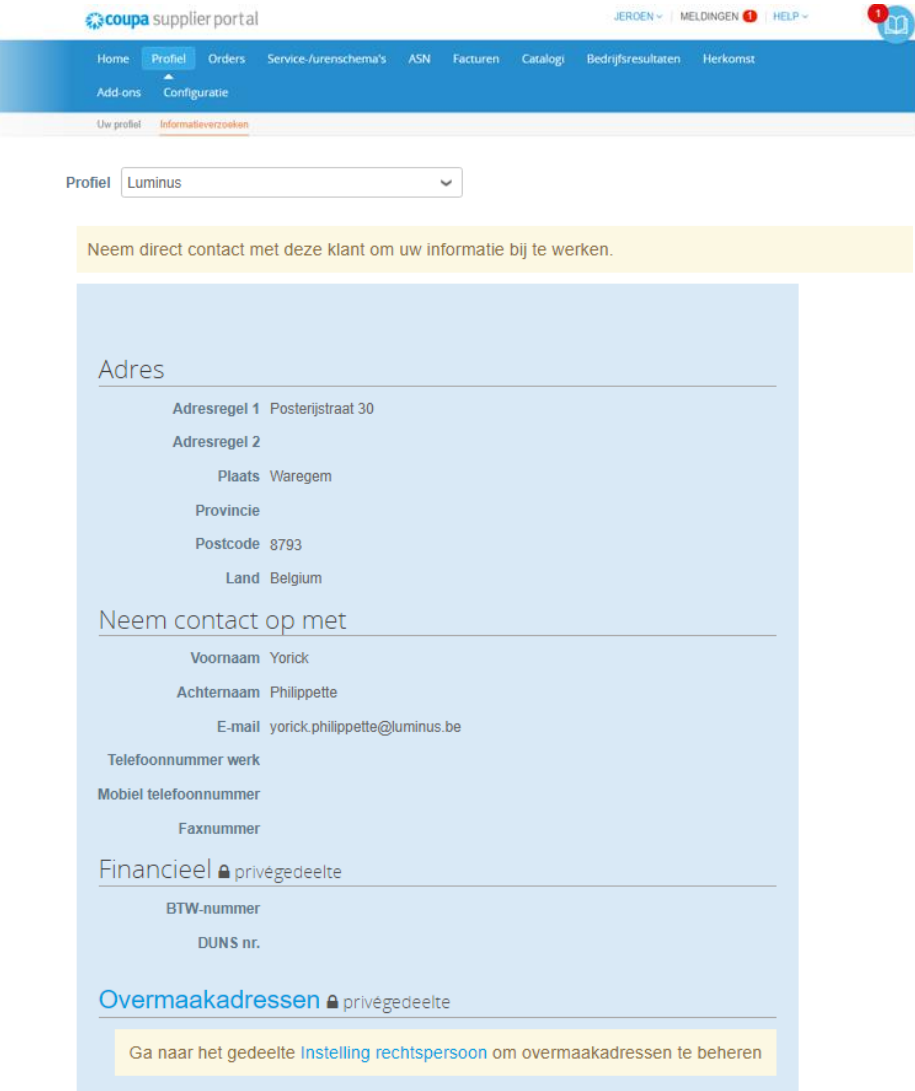

• Klik op "Rechtspersoon toevoegen" (rechts bovenaan uw scherm)

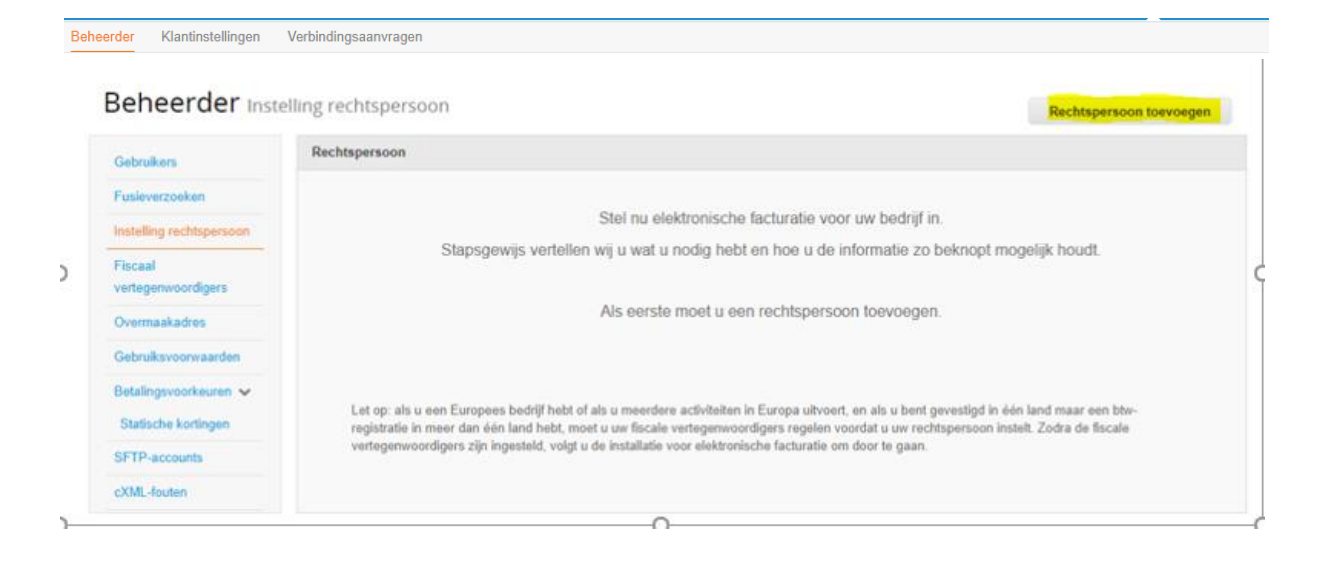

- Vul uw correcte bedrijfsnaam in en selecteer "België".
- Klik op "Doorgaan".

 $\overline{\mathscr{L}}$ Wat is de locatie van uw bedrijf? Door uw bedrijfsgegevens in te stellen in Coupa, zorgt u ervoor dat u aan de facturerings- en betaalvereisten van uw klant voldoet. Voor de beste resultaten met uw huidige en toekomstige klanten, adviseren wij uw om zo veel mogelijk informatie in te vullen. \* Naam van Demo NV Dit is de officiële naam van uw  $rechtsperson$ bedrijf die is geregistreerd bij Land België  $\sim$ de lokale overheid en het land waarin uw bedrijf is gevestigd. Doorgaan Annuleren

- *Bedrijfsregistratienummer* : uw ondernemingsnummer (BTW-nummer zonder BE).
- *Plaats van registratie* : Plaats waar u onderneming geregistreerd staat.
- *Register juridische entiteiten*: Vul hier voor UBO in.
- *Type bedrijf* : uw vennootschapsvorm (vb NV, BVBA, VZW,VOF,…).
- Klik op "Opslaan en doorgaan".

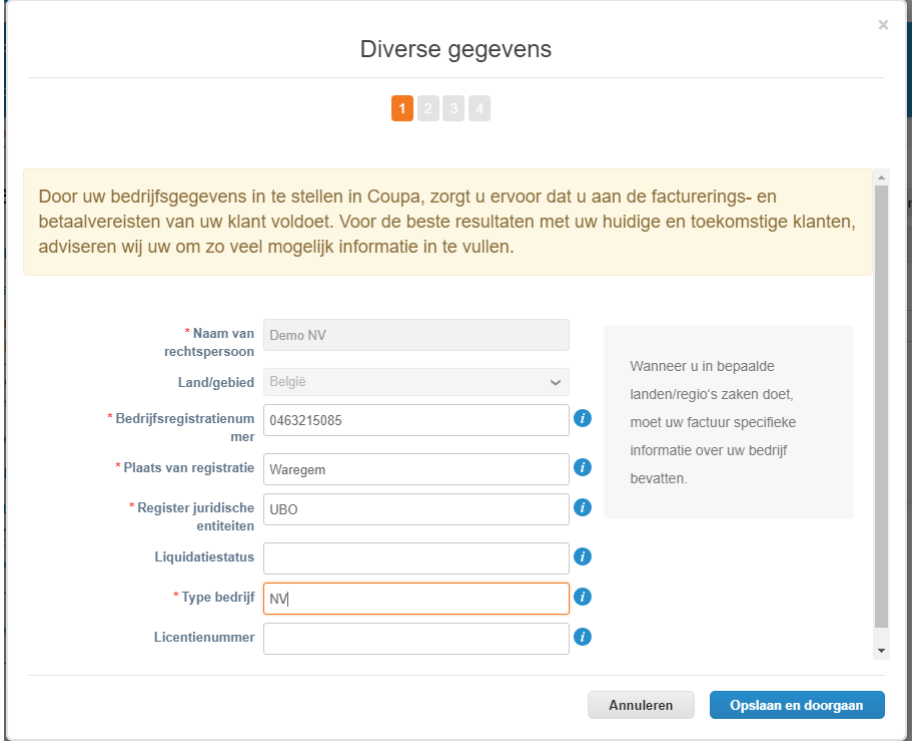

- Verifieer uw adresgegevens en vul uw BTW-nummer in (formaat : BE0999999999)
- Klik op "Opslaan en doorgaan".

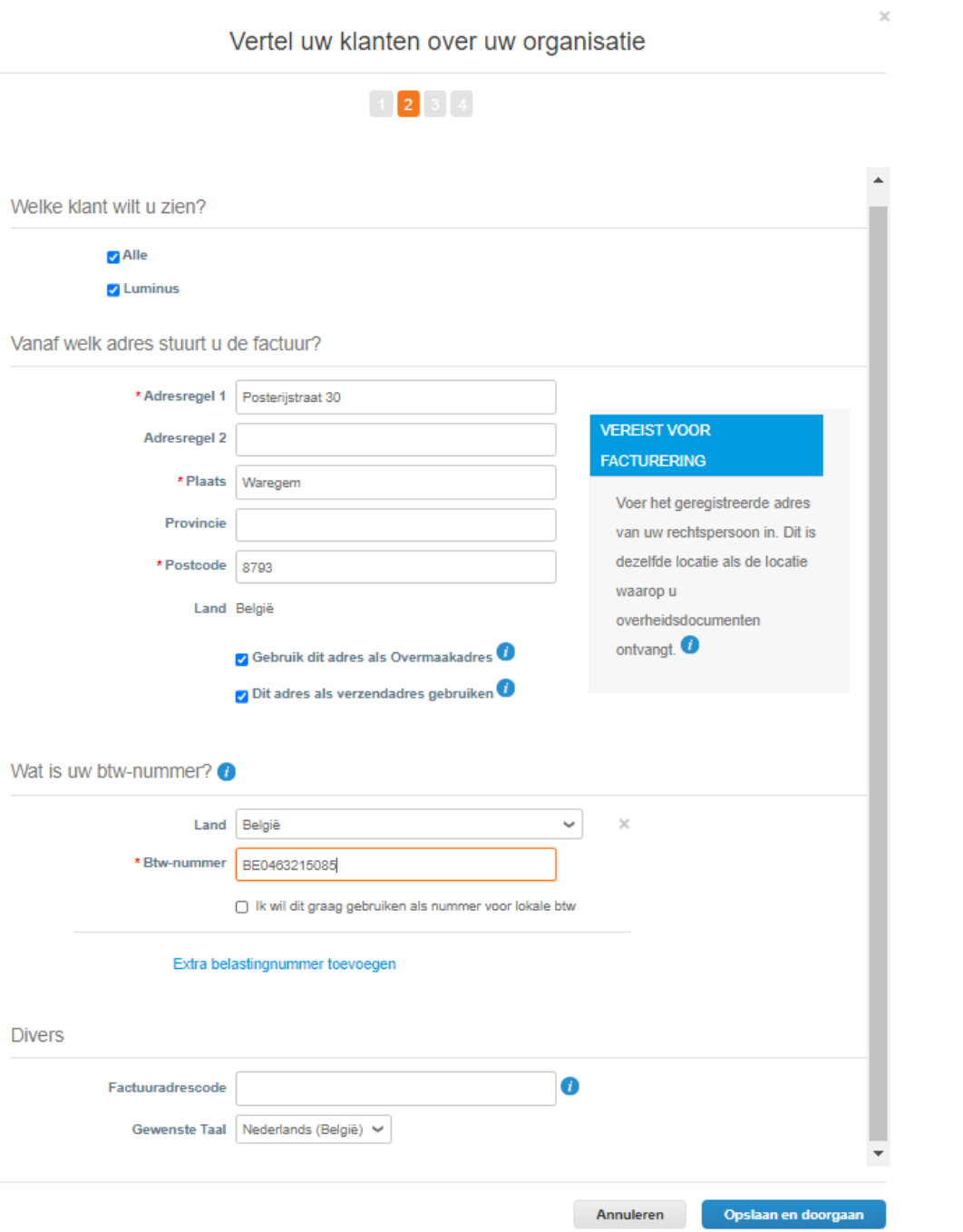

Vervolgens dient u te kiezen hoe u de betalingen wenst te ontvangen. Het is belangrijk dat u hier kiest voor BETALINGSTYPE: BANKREKENING Vervolgens klikt u op opslaan en doorgaan.

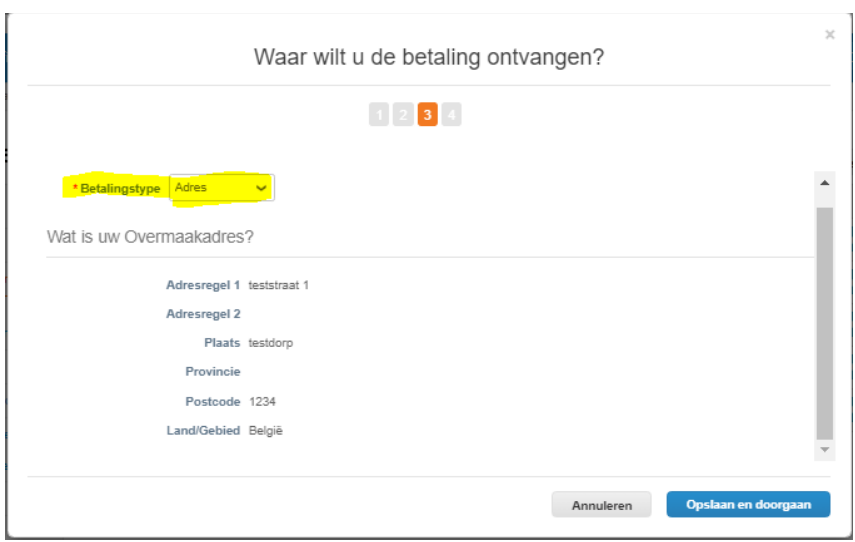

Waar wilt u de betaling ontvangen?

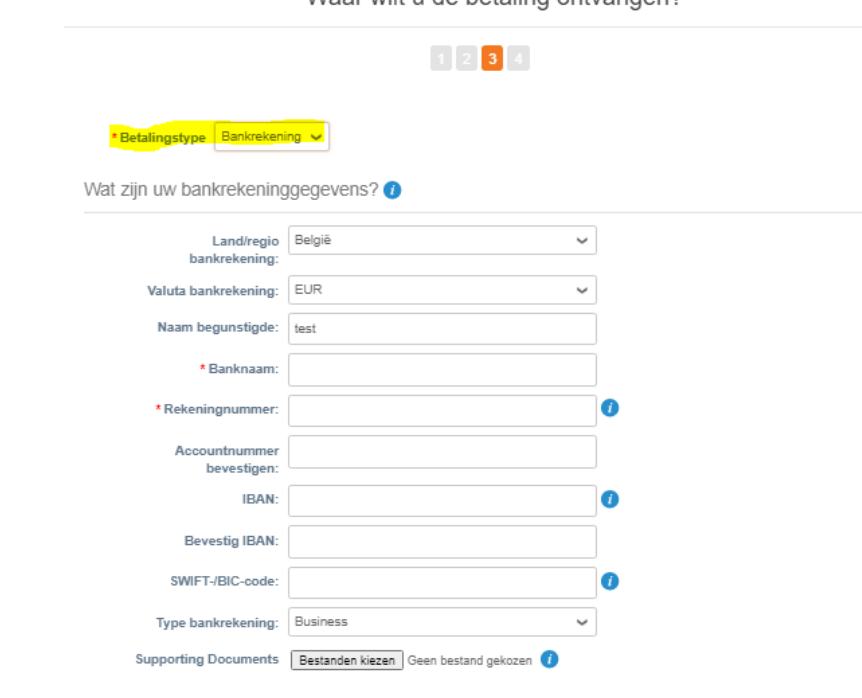

- *Land/regio bankrekening:* België.
- *Banknaam :* vul de naam van uw bank in.
- *Rekeningnummer:* neem de 9 vetgedrukte cijfers uit uw eigen IBAN Nummer vb BE797**350240702**33
- *Accountnummer bevestigen :* herhaal "rekeningnummer".
- *IBAN:* vul hier uw volledig IBAN-nummer in.
- *Bevestig IBAN:* vul hier nogmaals uw IBAN-nummer in.
- *SWIFT/BIC-code:* vul hier uw SWIFT/BIC-code in.
- Klik op "Opslaan en doorgaan".

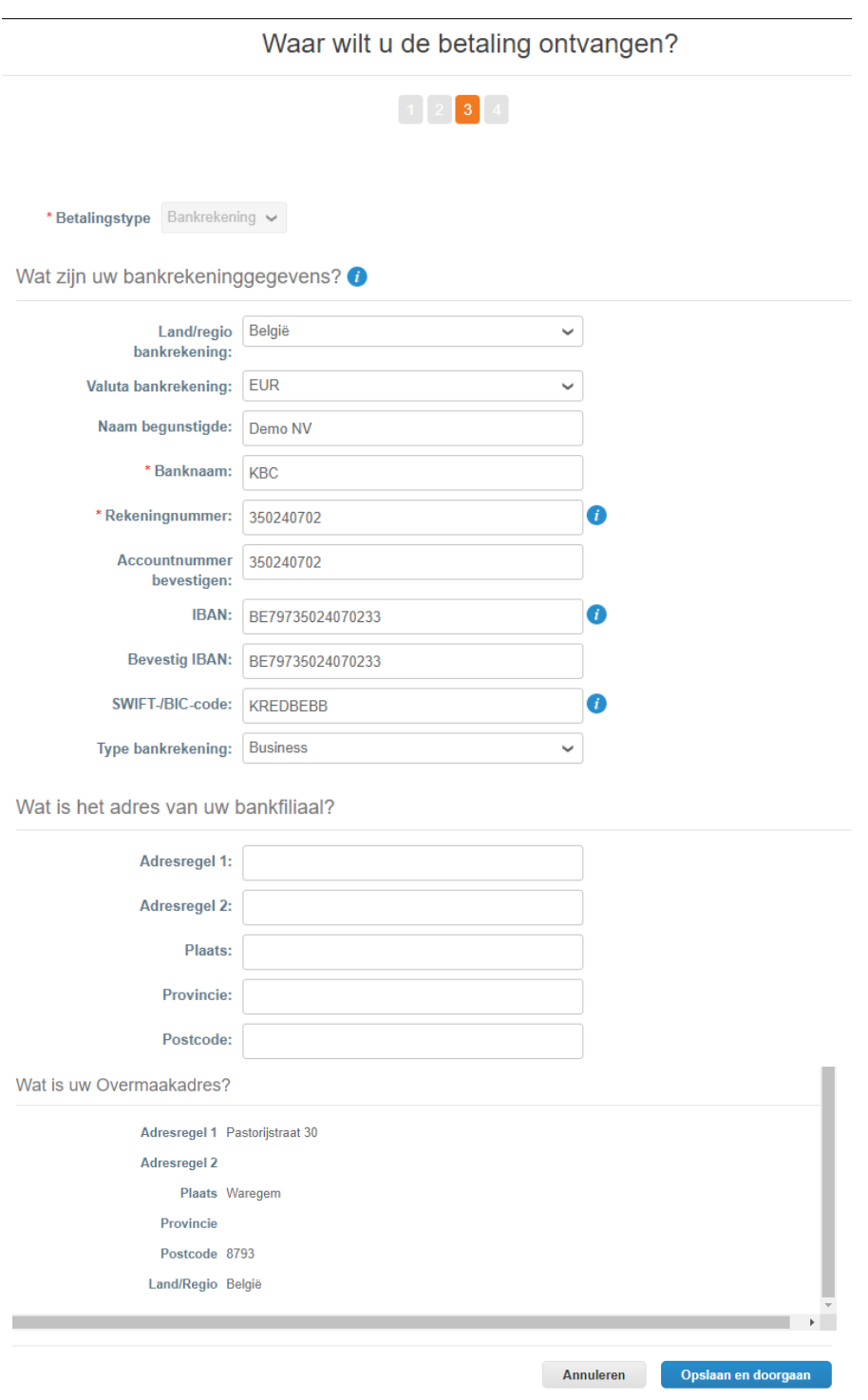

# • Klik op "Volgende".

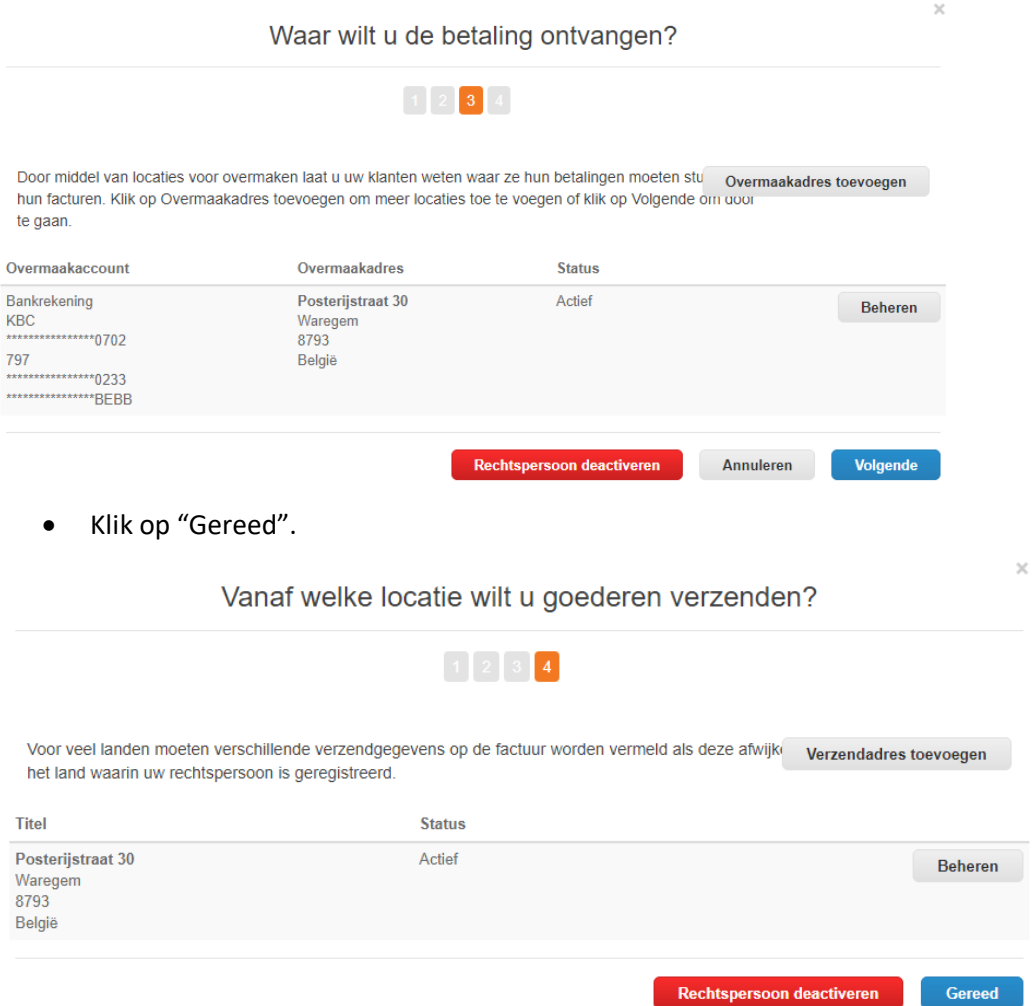

Alle nodige stappen zijn nu ondernomen. U bent nu succesvol geregistreerd op het Coupa Supplier Portaal voor Luminus.

• Klik op "Gereed" om onderstaand scherm te sluiten.

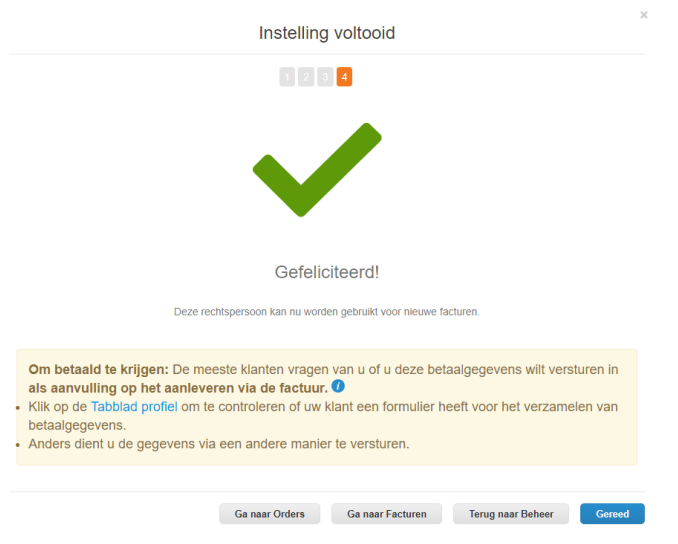

#### **Bijkomende informatie**

#### *Beheer uw bedrijfsgegevens*

Na het voltooien van uw registratie zal u nog een mail ontvangen.

U hoeft hiervoor geen bijkomende actie te ondernemen.

Deze mail is noodzakelijk om uw gegevens achteraf, zoals hieronder getoond, te kunnen wijzigen indien nodig.

Vanaf dit moment kan u uw gegevens op het Luminus profiel wijzigen indien nodig.

• Klik na het doorvoeren van uw wijzigingen op "Verzenden ter goedkeuring".

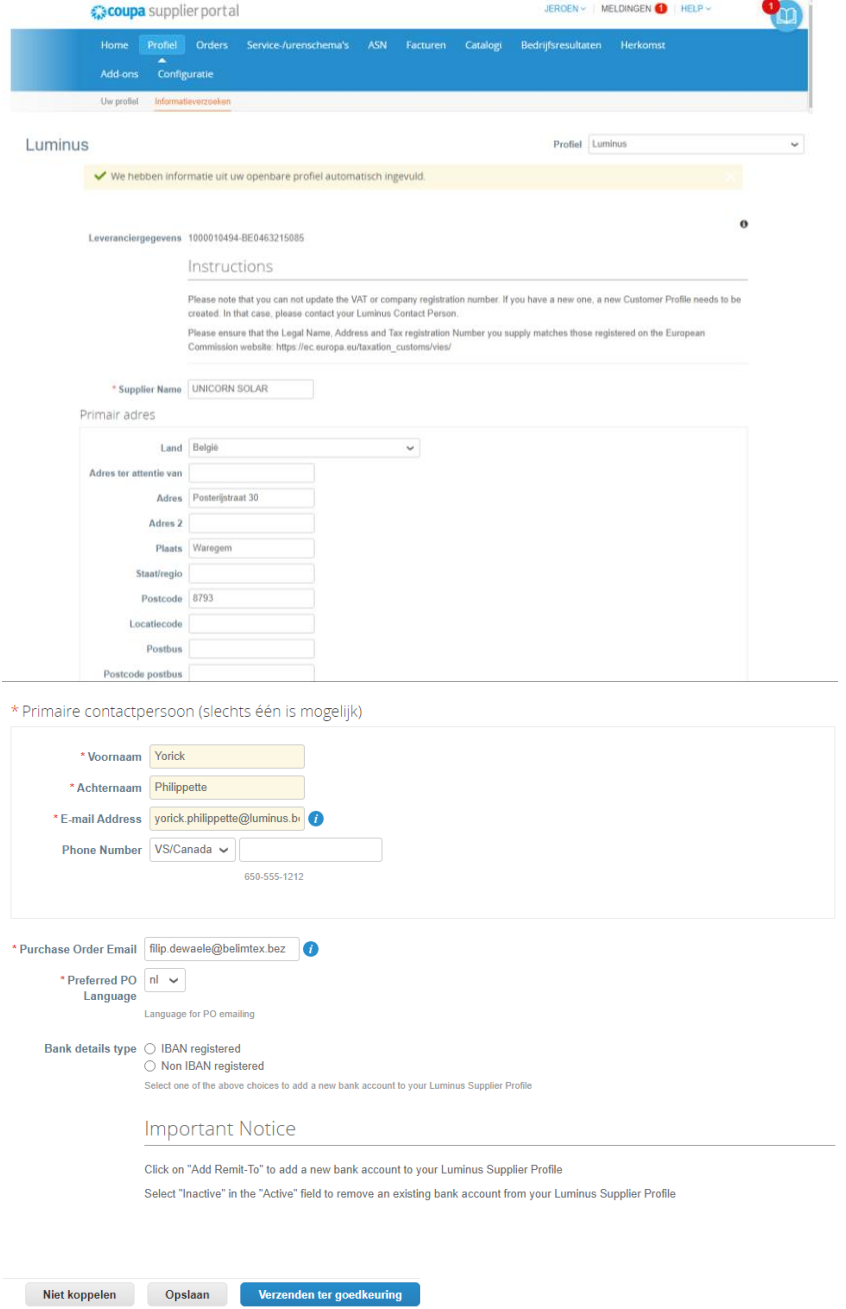